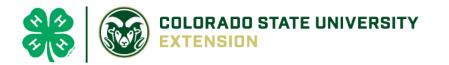

# 4-H Online 2.0 Animal Entry Guide

### **Dog Project**

\*Note: For 4-H Members 8 and above

## Log into 4-H Online

Use your family email and password <u>co.4honline.com</u>

Click "View", next to Member's Name

#### Locating 'Animals'

• **Desktop**, select "Animals" from the left side navigation

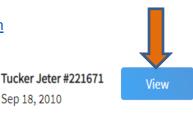

• Smart Phone or Tablet, click on the 3 bars in the top left corner

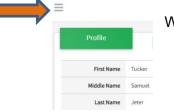

With either option, this will bring up a drop down list to begin adding Animals.

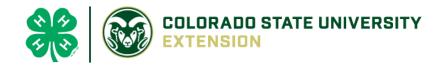

### Adding an Animal

|                                                                       | Animals                                                                                                    | Add an Animal                |
|-----------------------------------------------------------------------|----------------------------------------------------------------------------------------------------|------------------------------|
| Click "Add an Animal" Add an Animal                                   |                                                                                                    |                              |
| Add New Animal                                                        | Previously Added Animals                                                                                                    |                              |
| Adding a new animal not<br>previously registered can<br>be done here. | Animals that have been added and approved<br>by the member or a family member in a<br>previous program year and can be re-activated<br>for the current program year. |                              |
|                                                                       |                                                                                                    | Then select "Add New Animal" |

• Select Dog, from the drop down. **REQUIRED:** Enter Animal's name, click "Save"

| ew Animal           |           |
|---------------------|-----------|
| nimal Type required |           |
| Dog                 | ~         |
| ame required        |           |
| Muffy               |           |
|                     |           |
| Ca                  | icel Save |

• Next, click "Show Questions"

Animal Entry is open for the current enrollment year. - Is all information complete? Check all county animal entry deadlines.

**READ All County instructions for each animal species as county requirements vary.** 

| Show Q | uestions |  |
|--------|----------|--|
|        |          |  |
| Back   | Next     |  |

• The animal's name will be carried over from the previous screen.

| Animal Name <sup>required</sup> |  |
|---------------------------------|--|
| Muffy                           |  |
| Name                            |  |

• Enter the **CURRENT** weight of the animal. This is for determining size of the animal.

| Beginning V | Veight |
|-------------|--------|
|-------------|--------|

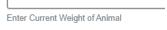

• Enter the animal's birth date.

| Animal Birthdate |   |
|------------------|---|
| Choose a date    | Ē |
| Birth Date       |   |

• Choose the breed from the drop-down box. Choose "other breed" or "mixed breed" if breed isn't listed. ONLY select one breed.

| Breed required     |   |
|--------------------|---|
| Labrador Retriever | ~ |
|                    |   |

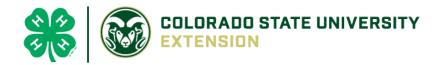

• Fill in a description of the dog's colors and markings.

| Colors And Markings                                 |
|-----------------------------------------------------|
|                                                     |
| Provide any specific animal colors and/or markings. |

• Enter the dog's height in inches as measured from the ground to withers (highest point of the dog's shoulders).

| Height |    |
|--------|----|
| 14     | \$ |

• Enter whether you own the dog or are leasing it.

| 0 | wned Or Leased |   |
|---|----------------|---|
| ſ |                | ~ |
| 0 | wnedOrLeased   |   |

• Enter all vaccination information (Note: Enter Expiration dates) This is REQUIRED

| Bordetella Vaccination Date D          | istemper VaccinationDat         | te                           |                                               |
|----------------------------------------|---------------------------------|------------------------------|-----------------------------------------------|
| Choose a date                          | Choose a date                   |                              |                                               |
| Bordatella Vaccination Date E          | nter Expiration Date vaccinatio | n was given (Could also be i | ncluded in a combo shot called DHPP or DHLPP) |
|                                        |                                 |                              |                                               |
| Parvo Expiration Date                  | Rabies Expiration Date          | Rabies Tag Number            | Rabies Vaccination Date                       |
| Parvo Expiration Date<br>Choose a date | Rabies Expiration Date          | Rabies Tag Number            | Rabies Vaccination Date                       |

• Enter the registration information if your dog is registered. This is marked as required. If your dog is NOT registered please write N/A

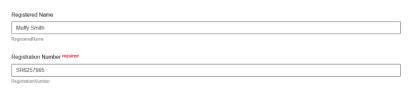

• Enter the Animal Gender – male or female.

|   | Animal Gender |   |   |  |  |  |
|---|---------------|---|---|--|--|--|
|   | Male          |   | - |  |  |  |
| 2 |               | _ | - |  |  |  |

• Enter a Tag or Tattoo, if applicable.

| ĩag               |                      |                 |               |      |
|-------------------|----------------------|-----------------|---------------|------|
|                   |                      |                 |               |      |
|                   |                      |                 |               |      |
|                   |                      |                 |               |      |
| fapplicable, Ent  | r Tattoo information | or Optional Mie | rochip Number |      |
| f applicable, Ent | r Tattoo information | or Optional Mi  | rochip Number | <br> |
|                   |                      |                 |               |      |

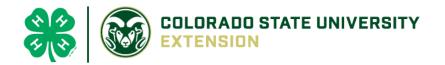

• Click "Next", continue with the "File Uploads".

|                                   | Dog (Photo 1) required                           | Dog (Photo 2)                              |             | Back | Next    |
|-----------------------------------|--------------------------------------------------|--------------------------------------------|-------------|------|---------|
|                                   | No Image<br>Selected                             | No Image<br>Selected                       |             |      |         |
|                                   | E Upload                                         | 15 Upload                                  |             |      |         |
| Dog - Veterinarian Immunization a | and Health Record (pdf only) <sup>required</sup> | Dog - Veterinarian Rabies Record (pdf only | () required |      |         |
| PDF<br>No File Uplo               | =<br>aded                                        | No File Uploaded                           |             |      |         |
| D Uplos                           | ad                                               | D Upload                                   |             |      |         |
|                                   | County Use Form (Dog                             |                                            |             |      |         |
|                                   | No File Uploaded                                 |                                            |             |      |         |
| Confirm all inforr                | mation click                                     |                                            |             |      |         |
| 'submit'                          |                                                  | Questions                                  | Files       | s    | Confirm |
|                                   |                                                  | Animal                                     |             |      |         |
| В                                 | ack Submit                                       |                                            |             |      |         |

• County Extention staff, will review all information. If more is needed, members can edit. Once "Approved" by your local county extension office an email will be sent to your family account (example below) A time and date stamp for each animal.

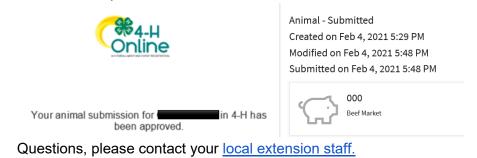